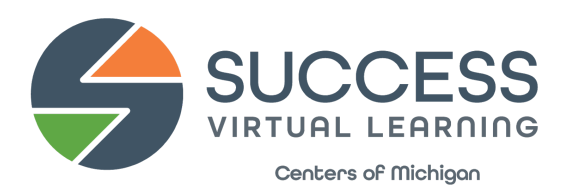

## **GRADUATE INVITATION INSTRUCTIONS**

Invitations: There are two options for the Success Graduation Invitation for students.

To use the Google Slide Presentation Invite (edit and print yourself):

- 1) Open the Google [Presentation](https://docs.google.com/presentation/d/1rJbIrUb1lxa5BFm_CdW8T4udsM0QGD0vc3EdAVTq8fI/edit?usp=sharing) and click on File > Make a Copy > Entire Presentation. Name this file and save to "My Drive."
- 2) On Slide 2 of your new document, edit **Graduate Name**, **Location**, **Date**, and **Time**.
- 3) Print on Letter size paper or cardstock, two-sided, long-edge flip.
- 4) Cut in half and fold.

To use the PDF invite (send to a local printer):

- 1) Download and save the fillable PDF located on the Success Graduate webpage to your documents.
- 2) Edit **Graduate Name**, **Location**, **Date** and **Time** on the invite.
- 3) Save the edited version and send/upload to a local printer (like Office Max, etc.) and have it printed and cut for you!

Social [Graphic](https://docs.google.com/presentation/d/1IiC4xXO-RZgPE8jwbLZtW8jEcwuQxMszxizBqHJ5vzA/edit?usp=sharing): Google Slide Presentation Invitation (edit and post to your own social media):

- 1) Open the Google Presentation and click on File > Make a Copy > Entire Presentation. Name this file and save to "My Drive."
- 2) On your new slide, edit **Graduate Name**, **Location**, **Date**, and **Time**.
- 3) Download > JPG or PNG file of your slide.
- 4) Upload the final image to your social media; Facebook, Instagram, Twitter, etc. and share with friends and family!